# ZAICOで始める簡単棚卸 棚卸の3ステップ

# ステップ1 データ同期の仕方

iPhone および Android のアプリはクラウドと データを同じ状態にするため、クラウドサー バーと通信を行う「データ同期」を行う必要があ ります。

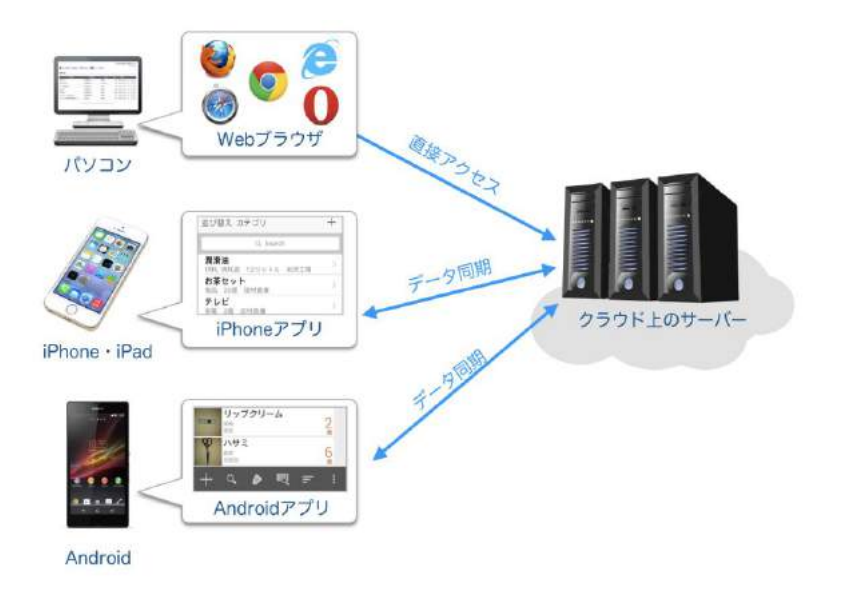

なお、上記データ同期䛿 Web版ZAICOに在庫データ登録がされている事を前提としております。 在庫データの一括登録: [https://www.zaico.co.jp/smart-zaico/help/inventory\\_import/](https://www.zaico.co.jp/smart-zaico/help/inventory_import/)

#### ステップ1 データ同期の仕方 iPhone版

iOS(iPhone・iPad)の場合はメニューの 「データ同期」を押すと、データ同期処理が 開始され、クラウドと端末のデータを同期し ます。

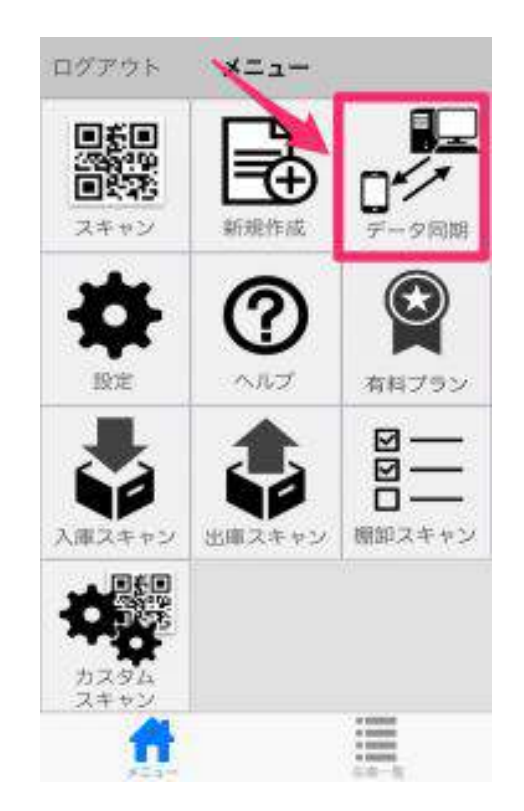

# ステップ1 データ同期の仕方 Android版

Android の場合は画面右下の 「...」を押し、次に「データ同期」 を押すとデータ同期処理が開始 され、クラウドと Android スマー トフォン䛾データを同期します。

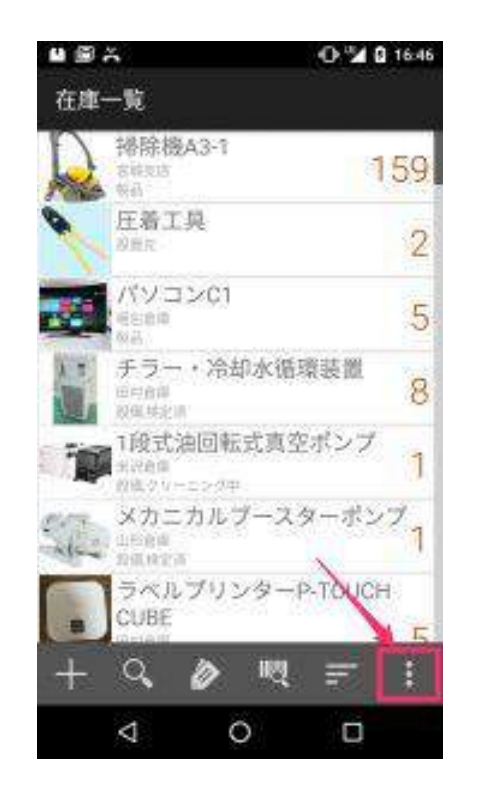

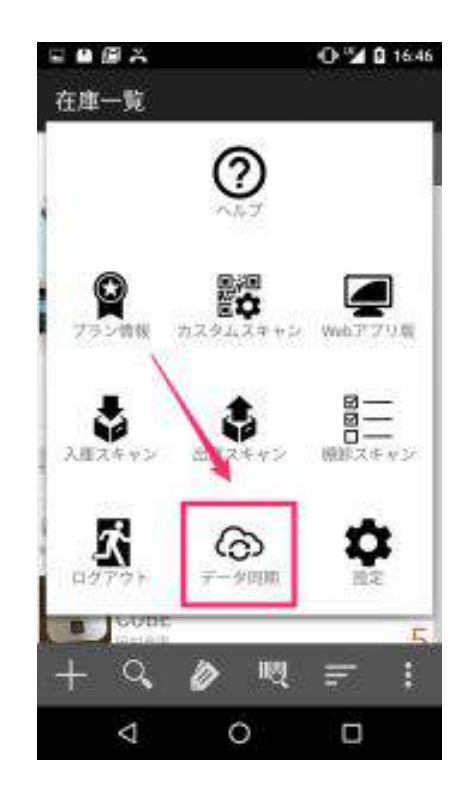

# ステップ2 棚卸スキャン

ZAICO アプリを起動します。

「データの同期」の後、「棚卸スキャン」 を選択します。

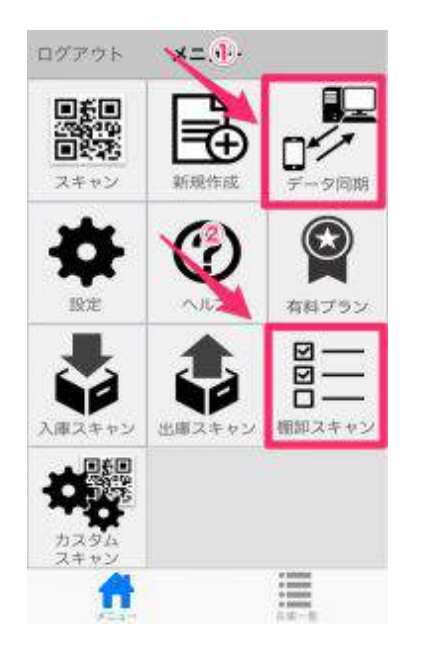

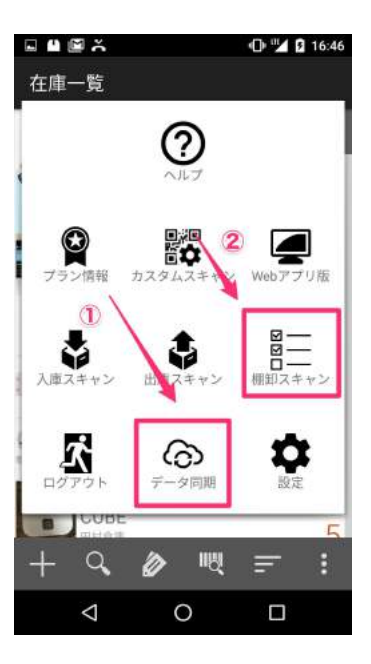

### ステップ2 棚卸スキャン

- 1. QR コード読み取りカメラが作動したら、QR コードをスキャンします。
- 2. スキャン後、「物品名」「カテゴリ」「保管場 所」確認してください。
- 3. 対象物品の数量を確認します。
- 4. 過去に棚卸していない物品は「未棚卸」と表 示され、そうでない場合は、過去の実施した 最も新しい棚卸日が記載されます。ここで、 今回棚卸がまだ未実施の物品であることを 確認します。
- 5. 「棚卸」をタップします

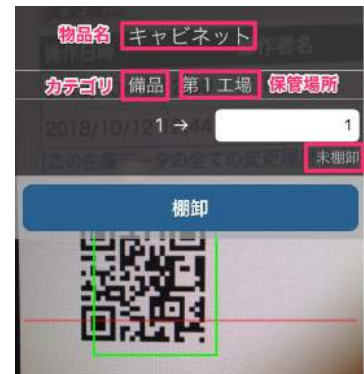

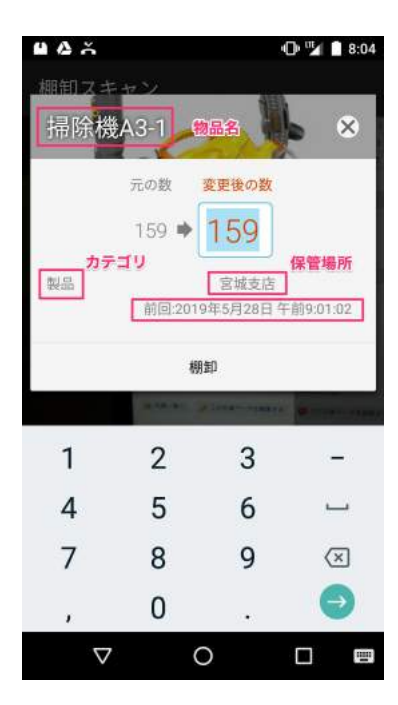

### ステップ2 棚卸スキャン

全ての棚卸業務が終わったら、画面下の「棚 卸スキャンを終了する」を押して終了します。

その後、「データの同期」をしてください。

※データ同期をしないとクラウドに反映されないので、注 意してください。

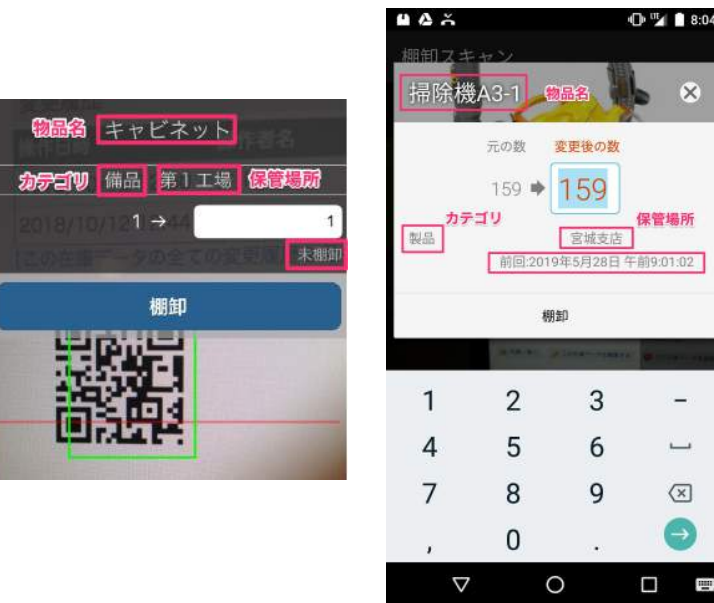

保管場所

 $(\overline{x})$  $\rightarrow$ 

 $\Box$ **TEP** 

なお、棚卸スキャンは Web版ZAICOより、QRコードの発行及び印刷がされている事を前提としておりま す。 QRコードの発行と印刷: [https://www.zaico.co.jp/smart-zaico/help/print\\_qr\\_codes\\_on\\_web/](https://www.zaico.co.jp/smart-zaico/help/print_qr_codes_on_web/)

#### ステップ3 棚卸内容の修正(数量以外)

棚卸時に数量以外の在庫データ(例えば保管場所)が異なっていた場合、正しい名称へ 修正します。以下、保管場所を変更する場合のステップです。

- 1. メニューよりスキャンを選択します。QR コード読み取りカメラが作動したら、QRコー ドをスキャンします。
- 2. iOS(iPhone iPad)版は「編集」、Android版は「在庫データ詳細(数量以外の変 更)」をタップします。
- 3. 「保管場所」から、iOS(iPhone iPad)版は「選択アイコン」、Android版は「選択」を 夕ツプします。(保管場所は事前に登録しください。登録方法はこちら

: [https://www.zaico.co.jp/smart-zaico/help/select\\_place\\_from\\_master/](https://www.zaico.co.jp/smart-zaico/help/select_place_from_master/https://www.zaico.co.jp/smart-zaico/help/select_place_from_master/))

- 4. 正しい保管場所を選択します。
- 5. 正しい保管場所に変更された事を確認し、変更を保存をします。

# ステップ3 棚卸内容の修正(数量以外)iPhone版

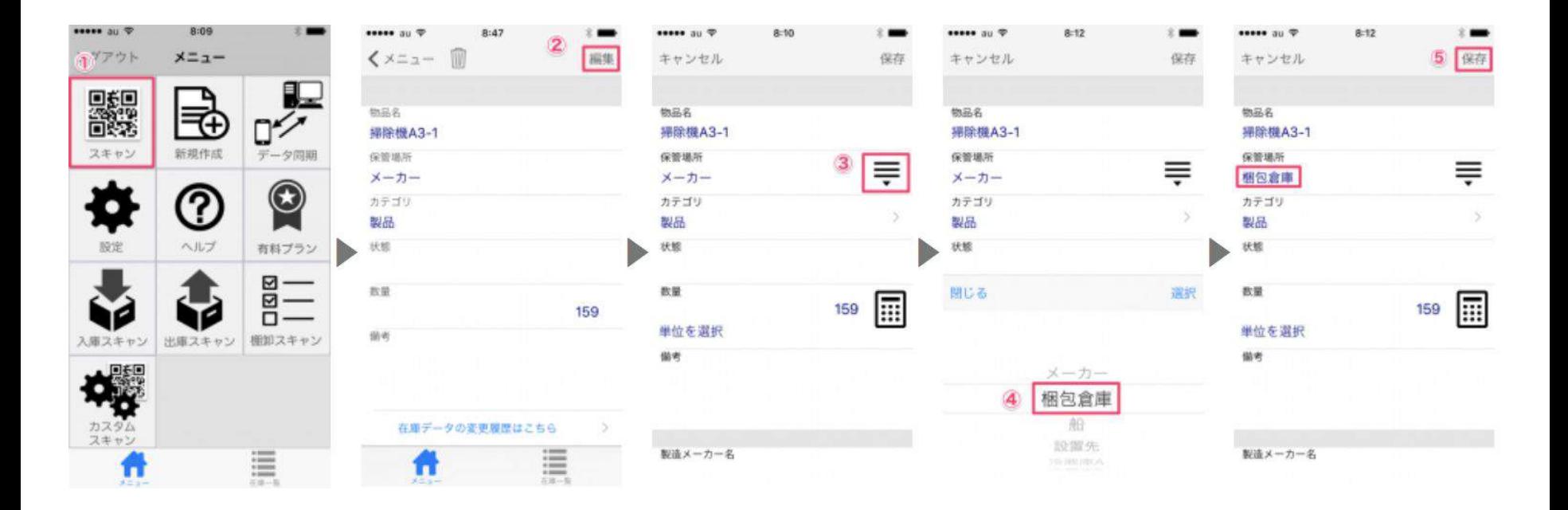

# ステップ3 棚卸内容の修正(数量以外)Android版

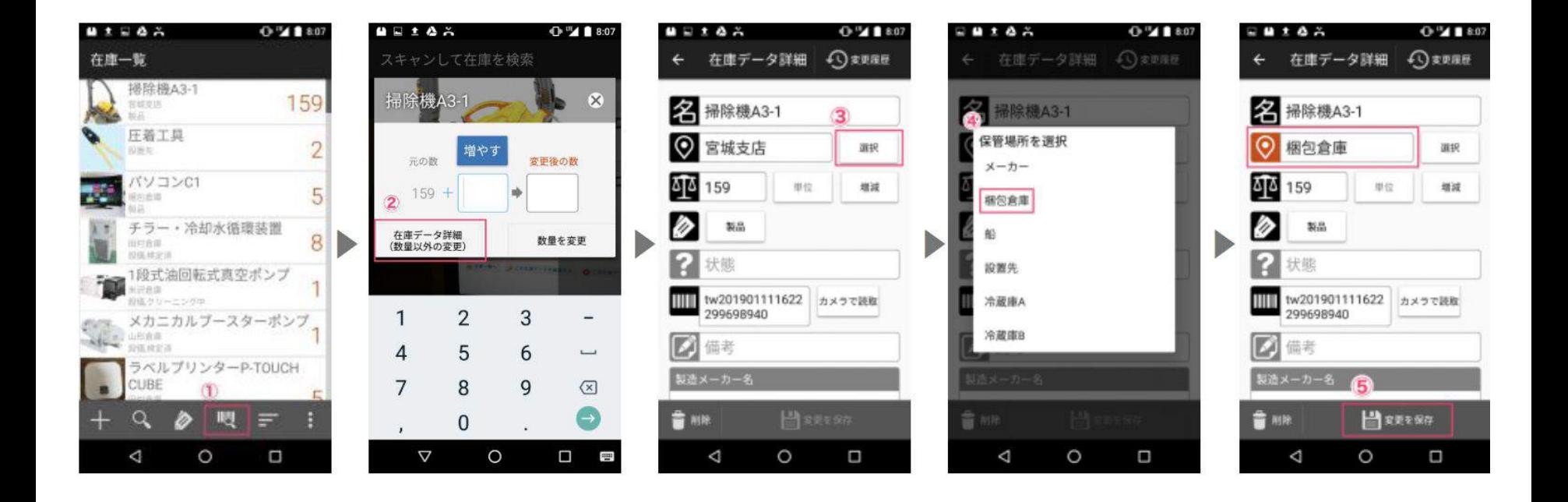

#### ステップ3 棚卸内容の修正(数量以外)

その後、「データの同期」をしてください。

※データ同期をしないとクラウドに反映されないので、注意してください。

★「カテゴリ」を変更する場合も、上記と同様の操作で変更可能です。棚卸時に数量以 外の在庫データ(例えば保管場所)が異なっていた場合、正しい名称へ修正します。